# 浙江工商大学**2022**年"三位一体"综合测试考生须知

根据当前疫情防控要求,为保障广大考生身体健康和生命安全,我校2022 年"三位一体"综合测试采用线上方式进行。现将测试有关安排告知如下,请考 生务必认真阅读并按要求操作。

### 一、考试时间

#### (一)正式考试时间

候考时间: 4月10日 9:45—10:00(10:00后考生无法进入考试系统) 作答时间: 4月10日 10:00—10:18

#### (二)模拟考试时间

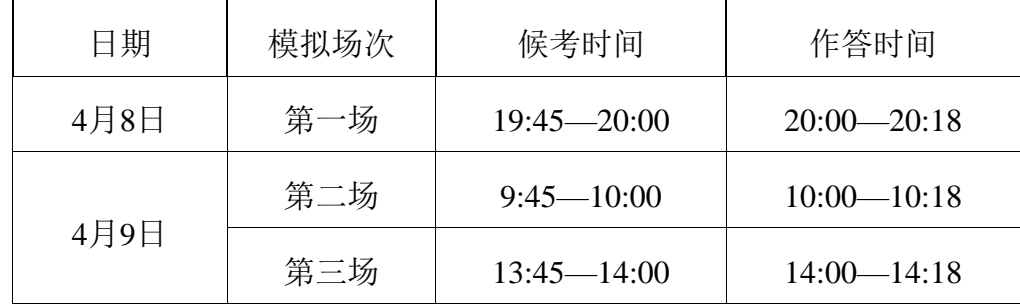

注:

1.所有考生必须在正式考试前参加模拟考试(至少一场)。未参加模拟考 试者,相关责任自负。

2.模拟考试有严格的场次限制,请在规定的时间内全程整场参加。模拟考 试视频可提交,但不作为评分依据。

3.模拟考试与正式考试流程完全一致,均有严格的候考时间及作答时间, 需要设置双机位并进行人脸认证,仅供熟悉考试流程及系统功能。试题类型、试 题数量、试题内容等均不等同于正式考试。

4.考生务必充分考虑考试视频录制提交所需时长,提前做好考试设备、考 试系统、考试场所、网络等调试准备工作。

#### (三)考前练习

考前练习不限次数。参与方式详见《"小艺帮"APP考生操作手册》。

### 二、考试形式

1.通过"小艺帮"APP和"小艺帮助手"APP进行线上视频提交。根据"三位一 体"招生考试工作要求,采取"双机位"考试模式。

**2**."小艺帮"APP和"小艺帮助手"APP具体操作流程详见《浙江工商大学2022 年"三位一体"综合测试"小艺帮"及"小艺帮助手"APP操作说明和手册》,考生务 必仔细查阅。

### 三、考试准备

#### (一)缴费

登录我校"三位一体"网上报名系统缴费,缴费成功后方可进行考试确认。 议于**4**月**6**日**12:00**前完成缴费。

#### (二)考试确认

4月6日前,考生须完成主机"小艺帮"APP及辅机"小艺帮助手"APP安装下载。 在"小艺帮"APP【我的—确认报考】确认考试。确认考试后方可参加模拟考试、 考前练习和正式考试。

**4**月**6**日**16:00**前缴费的考生,于**4**月**6**日**17:00—4**月**8**日**19:30**进行考试确认。

**4**月**6**日**16:00—4**月**8**日**16:00**缴费的考生,于**4**月**8**日**17:00—19:30**进行考试确认。

#### (三)考试设备及系统

1. 考试终端为两部智能手机,不支持平板、电脑。

手机A(安装"小艺帮"APP)作为主机, 横屏放置面向考生, 根据要求讲行 考试;手机B(安装"小艺帮助手"APP)作为辅机,横屏放置,置于考生侧后方 45度,要求能监控到考试环境和考试流程。主辅机可以使用不同操作系统。两个 软件不能在一台手机上同时使用,考试前请确保"小艺帮"APP及"小艺帮助 手"APP为最新版本。手机须使用Android7.0及以上、鸿蒙系统2.0及以上或IOS系 统10.0以上的主流品牌机,否则可能导致无法正常考试或上传视频无法下载或样 式错乱,责任自负。注意:红米**note9**、红米**9**这两款手机录制时麦克风存在问题, 不适用于考试。

2. 主机、辅机均须保证至少**10G**的剩余可用存储空间,以保证在考试过程中 不会发生因为手机存储空间不足导致录制中断、录制内容丢失等情况。

3. 主机、辅机均须保持手机电量充足,必须提前准备好电源和移动电源, 确保在考试过程中不会出现因为手机电量过低自动关机、录制内容丢失等情况。

4. 为保证录制效果,须使用手机支架等辅助设备协助拍摄。注意辅助设备 不要遮挡手机话筒,避免影响音频录制效果。

5. 考前须退出、关闭除"小艺帮"APP及"小艺帮"助手APP之外的其他应用程 序,例如微信、QQ、录屏、音乐、视频、在线课堂、手机智能助手等可能会用 到麦克风、扬声器和摄像头的程序,并关闭上述应用程序的通知功能,关闭手机 通话功能,以确保在录制过程中不会被其他应用程序干扰,不被占用运行资源。 不得使用夜间模式和静音模式。

6. 务必使用手机系统自带的中文标准字体,字体大小选择为标准模式。

7. 如考生预计在考试当天存在设备或技术上困难,请在4月6日12:00前联系 我校招生办。

#### (四)考试场所及网络环境

1. 选择安静整洁、光线适度的独立房间作为考场。

2. 考生须参照以下图例确定考试环境和位置。图中数据仅做参考,实际摆 放中可以自己调整。

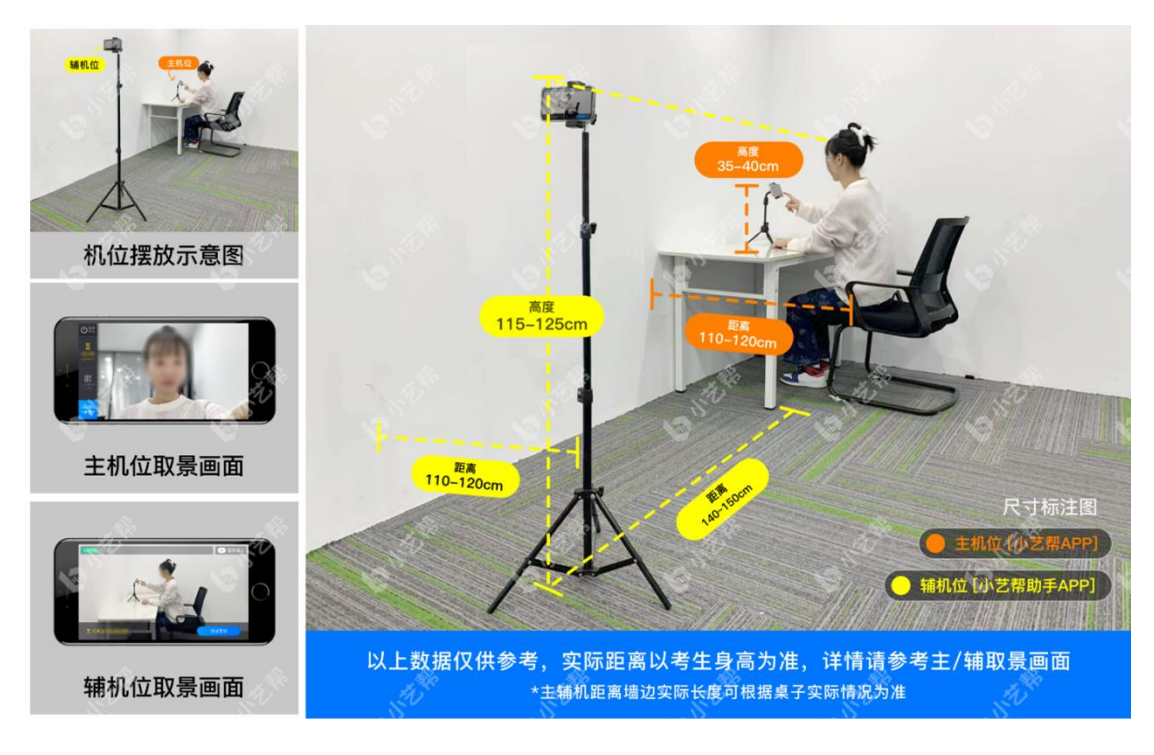

3.检查网络信号,确保网络稳定流畅,避免出现断网等情况影响正常考试。 不得在同一网络环境下聚集考试,以避免在考试中发生因网络不畅导致考试中断、 内容丢失等情况。

### 四、正式考试

#### (一)正式考试要求

1. 考生本人于**4**月**10**日**9:45**开始候考,按要求完成主、辅机的布置并清理好 录制考场,完成人脸识别和主辅机位取景画面调整。为避免人脸验证失败,考生 须露出眉毛及耳朵,保证脸部轮廓、五官清晰。如因化妆、佩戴美瞳、美颜、修 图等导致人脸验证失败的,责任自负。人脸识别无法通过者,可申请人工审核, 人工审核需要时间,请耐心等待。**10:00**后考生无法进入考试系统。

2. 一旦进入正式考试,考生必须在规定考试时间内完成考试视频录制提交。

3. 考生自备1张空白A4纸和1支普通中性水笔;不得使用手表、手环等显示 时间的设备;不得携带与考试内容相关的资料;不得使用外接话筒、耳机等设备; 除考试用主、辅机外,不得使用其他具有发送或接收信息功能的设备。

4. 每个考试阶段都有规定的时间,时间到,考试系统会自动切换到下一阶 段,考生不能提前结束也不能延迟作答。如随意划动屏幕,容易退出考试系统, 导致考试失败。

5. 从候考开始,考生全程不得离开考试空间,不得离开双机位拍摄范围, 不得让他人进入考试空间。

6. 考生不得截屏、录屏、投屏、锁屏、缩屏,否则将导致考试自动终止; 退出考试系统、接通来电、进入其他应用程序等均会中断考试系统运行,导致考 试自动终止。

**7.**如考试过程中因误操作或其他不可抗力因素中断录制,须在2分钟内点击 屏幕上【继续录制】按钮,返回录制界面。中断次数超过1次或中断时长超过2 分钟, 视为自动放弃考试。

8. 主机、辅机均全程录像,考生不得遮挡摄像头。视频录制要求聚焦清楚、 画面清晰、声音真实无杂音。考生因未按要求操作或拍摄不清晰、不完整等导致 的后果,责任自负。

(二)正式考试流程

10:00—10:08 材料阅读时间(无需答题,答题无效)

10:08—10:18 口述答题时间(听到指令,开始作答)

(三)考试结束

1. 考生完成作答后, 如时间还有剩余, 务必保持考试状态, 停留在主辅机 范围内,等待考试时间倒计时结束。提前退出或走动,视为自动放弃考试。

2. 考生须关注主机、辅机考试视频上传进度。主机视频录制自动结束并提 交,辅机需要等待主机提交后,手动提交。成功上传前不得关闭程序,不得清理 手机内存、垃圾数据等。

3. 如遇网络不稳定等导致上传中断,建议切换网络并根据提示继续上传, 确保考试结束后6小时内成功上传视频。

4. 考试时间结束后48小时内不得卸载"小艺帮"APP及"小艺帮助手"APP。

### 五、考试内容与录制要求

(一)考试内容:指定材料陈述

第一步:阅读材料准备,限时**8**分钟。无需答题,答题无效。

准备时间结束后,系统自动进入答题环节。

第二步:口述答题,限时**10**分钟。所有题目同屏显示,请按照试题顺序逐 一口述作答。每个问题的回答不分别限时,总回答时间不超过页面显示的剩余 时间。

(二)录制要求:主机位横屏摆放,正面半身拍摄;辅机位横屏摆放,侧后 方全身拍摄。主辅机取景画面内需清理干净,不得出现任何资料或物品。

注:

1. 在考试规定的拍摄时间(含准备时间)内,考生不得离开双机位拍摄范 围。

2. 考生完成作答后,如时间还有剩余,务必保持考试状态,停留在主辅机 范围内,等待考试时间倒计时结束。

### 六、考试纪律

1. 考试内容属于国家机密级,考试过程中禁止录屏、截屏、投屏,禁止另 行录音、录像,禁止将相关信息以任何形式泄露或公布。若有违反,视同违规。

2. 考试视频录制声音画面中仅允许出现考生本人,考试全程只允许考生一 人在考试场所,禁止他人进入。考试必须由考生本人独立完成,不得以不正当手 段获得或试图获得试题答案。若有违反,视同违规。

3. 考试时考生全程不得做任何打招呼和暗示性的言语行为;不得出现任何 可能影响评判公正的信息或标识,除本人信息外,考试过程中不得透露有关自身 家庭背景的任何信息;不得采取任何视频编辑手段处理画面,必须保持作品完整 真实。若有违反,视同违规。

4. 考试时考生不得离开画面拍摄范围,不得随意切换拍摄角度。考试空间 内不得出现与考试内容相关的信息(文字、音频、视频等),不得出现与考试内 容相关的物品(参考书、电子产品等)。若有违反,视同违规。

5. 未按要求摆放双机位,遮挡麦克风、摄像头导致拍摄录制异常(无声音 画面、无故中断等),考试空间内出现除主机、辅机外具有发送或者接收信息功 能的设备等,视同违规。

6. 考生不得保存、传递、传播考试视频(内容)。若有违反,视同违规。

7. 考试过程中不听从监考指令,主、辅机位考试视频未按要求上传,视同 违规。

对有违规行为的考生,我校将取消其考试成绩、"三位一体"综合测试资格; 情节严重者,学校将向省级招生考试机构进行通报。凡存在作弊行为,构成犯罪 的,将移交司法机关依法处理。

### 七、其他

1. 考生应自觉遵守诚信考试承诺,严格遵守考试纪律,诚信应考。学校将 加强对考生人脸识别和考试全过程的核查,对在"三位一体"招生考试过程中违 规的考生,学校将按照《国家教育考试违规处理办法》等规定严肃处理。新生入 学后,我校将根据招生政策和录取标准进行复查,对不符合条件或有舞弊行为者, 取消入学资格,并通报浙江省教育考试院倒查追责。对涉嫌犯罪的,将及时报案, 并配合司法机关依法处理。

2. 考生应及时查看浙江工商大学招生网发布的考试相关通知。如有疑问, 请及时与招生办联系,联系电话:0571-86989998。

3. 本须知的最终解释权归浙江工商大学。

附件:《浙江工商大学2022年"三位一体"综合测试"小艺帮"及"小艺帮助手" APP操作说明和手册》

# 浙江工商大学 **2022** 年"三位一体"综合测试

# "小艺帮"及"小艺帮助手"**APP**操作说明

### **特别提醒,请仔细阅读**

### 一、考前准备注意事项

1. 考试终端为两部智能手机,不支持平板、电脑。

手机A(安装"小艺帮"APP)作为主机, 横屏放置面向考生, 考生根据要求 讲行考试: 手机B(安装"小艺帮助手"APP)作为辅机, 横屏摆放, 置于考生侧 后方45度,要求能监控到考试环境和考试流程。主辅机可以使用不同操作系统。 两个软件不能在一台手机上同时使用。考试前请确保"小艺帮"APP及"小艺帮助 手"APP为最新版本。在【我的】→【设置】→【版本更新】,确认当前已使用 最新版本, 或到小艺帮官网重新下载。相关操作说明详见"小艺帮APP考生操作 手册"及"小艺帮助手APP考生操作手册"。

2. 手机须使用Android7.0及以上、鸿蒙系统2.0及以上或IOS系统10.0以上的 主流品牌机,否则可能导致无法正常考试或上传视频无法下载或样式错乱,责任 自负。注意:红米**note 9**、红米**9**这两款手机录制时麦克风存在问题,不适用于 考试。

3. 为保证考试过程不受干扰,建议考生准备拍摄背景单一、安静无杂音的 场所,注意避免或减小风声、无关人员说话声、手机铃声等杂音,保证光线充足, 确保拍摄视频画面清晰。

4. 为保证拍摄画面稳定,考生必须选用手机固定器(建议手机支架)。注 意辅助设备不要遮挡手机话筒,避免影响音频录制效果。

5. 考生自备1张空白A4纸和1支普通中性水笔;不得使用手表、手环等显示 时间的设备;不得携带与考试内容相关的资料;不得使用外接话筒、耳机等设备; 除考试用主、辅机外,不得使用其他具有发送或接收信息功能的设备。

**6.** 务必保持手机电量充足,确保在考试过程中不会出现因为手机电量过低 自动关机、录制内容丢失的情况。必须准备好电源和移动电源。

7. 务必确保手机存储空间充足,至少有**10G**的剩余存储空间。确保在拍摄 过程中不会因为手机存储空间不足导致录制中断、录制内容丢失的情况。

7

8. 务必检查网络信号,建议是稳定的Wi-Fi或4G/5G网络,确保考试全程网 络环境正常,避免出现断网情况导致视频提交失败。

**9.** 务必退出、关闭除"小艺帮"APP、"小艺帮助手"APP之外的其他应用程序, 例如微信、QQ、录屏、音乐、视频、在线课堂、手机智能助手等可能会用到麦 克风、扬声器和摄像头的程序,并关闭上述应用程序的通知功能,关闭手机通话 功能,以确保在拍摄过程中不会被其他应用程序干扰。不得使用夜间模式和静音 模式。

10. 在正式考试前请务必进行模拟考试,熟悉"小艺帮"APP、"小艺帮助 手"APP的操作流程和考试流程,以免影响正式考试。模拟考试时,按照双机位 摆放图例要求,多次测试正式考试时双机位摆设位置,确定最佳拍摄点及拍摄角 度,以便高效利用考试时间。(因考前练习及模拟考试数据占用手机内存空间, 注意在正式考试开始之前清理数据。)

11. 请务必使用手机系统自带的中文标准字体,字体大小选择为标准模式。

### 二、考试中注意事项

1. 进入模拟考试/正式考试的双机位考试时,须用辅机扫描主机考试页面最 下方的二维码(该二维码仅限考生本人使用),开启辅机位录制后再开启主机位 录制。

2. 主机、辅机均全程录像,不允许静音,考生不得遮挡镜头。画面中仅允 许出现考生本人,不得随意切换拍摄角度,不得有暗示性的言语或行为,不得出 现任何可能影响评判公正的信息或标识,如含考生信息的提示性文字、图案、声 音、背景、着装等。不得采取任何视频编辑手段处理画面,必须保持视频完整真 实。

**3.** 每个考试阶段都有规定的时间,时间到,考试系统会自动切换到下一阶 段,考生不能提前结束也不能延迟作答。如随意划动屏幕,容易退出考试系统, 导致考试失败。

4. 考生不得截屏、录屏、投屏、锁屏、缩屏,否则将导致考试自动终止; 退出考试系统、接通来电、进入其他应用程序等均会中断考试系统运行,导致考 试自动终止。

5. 如考试过程中因误操作或其他不可抗力因素中断录制,须在2分钟内点击 屏幕上【继续录制】按钮,返回录制界面。中断次数超过**1**次或中断时长超过**2** 分钟, 视为自动放弃考试。

6. 考试时不要使用其他手机登录正在考试的"小艺帮"APP账号,否则可能 会导致考试失败。

### 三、考试结束后注意事项

# 1. 考生完成作答后,如时间还有剩余,须保持考试状态,停留在主辅机范 围内,等待考试时间倒计时结束。

2. 主机视频录制自动结束并提交,辅机需要等待主机提交后,手动提交。 考生须关注考试录制视频的上传进度,成功上传前不得关闭程序,不得清理手机 内存、垃圾数据等。考试结束后48小时内一定不要卸载"小艺帮"APP及"小艺帮 助手"APP。

**3.** 如遇网络不稳定等导致上传中断,建议切换网络,根据提示继续上传, 确保考试结束后**6**小时内成功上传视频。

4. 考试结束提交视频时请务必使用原考试手机操作,切勿更换手机。

# **"**小艺帮**"APP**考生操作手册

### **说明:以下文中图片仅为示例**

### 一、下载注册及登录

1. 扫描下方二维码, 或到小艺帮官方网站(<https://www.xiaoyibang.com/>) 扫描二维码下载,或关注小艺帮微信公众号下载,考生不要通过其他渠道下载。

2. 安装时,请授权允许小艺帮使用摄像头、麦克风、扬声器、存储空间、 网络等权限,以保证可以正常考试。

3. 请特别注意: "小艺帮"APP仅支持安卓、鸿蒙和IOS版本的手机, 不支持 各种安卓、鸿蒙平板和iPad。

4. 进入登录页,考生自行注册账号后登录。身份证号必须为考生本人身份 证号。

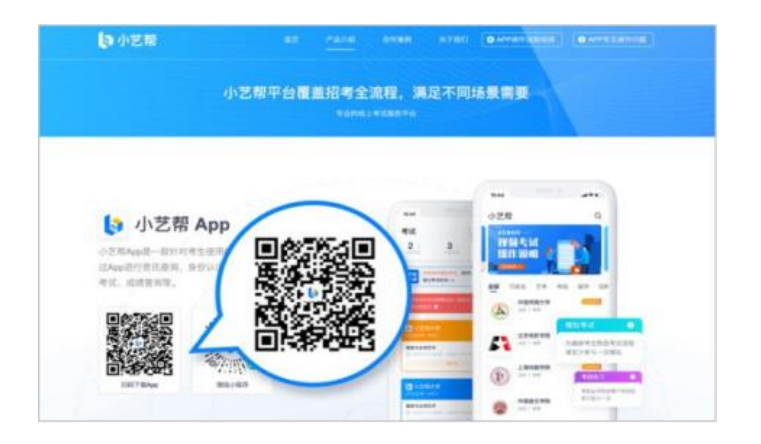

# 二、身份认证和考试确认

### **1.** 身份认证并填写考生信息

登录后注意屏幕下方的蓝色提示框,点击【认证报考信息】,根据提示上传 身份证正反面或选择手动输入。

如遇到身份证已被验证,可点击【去申诉】,请耐心等待人工审核结果。

### 请尽早完成身份认证以免影响考试。

### 提前准备一寸免冠照电子版。考生身份统一选择【其他】。

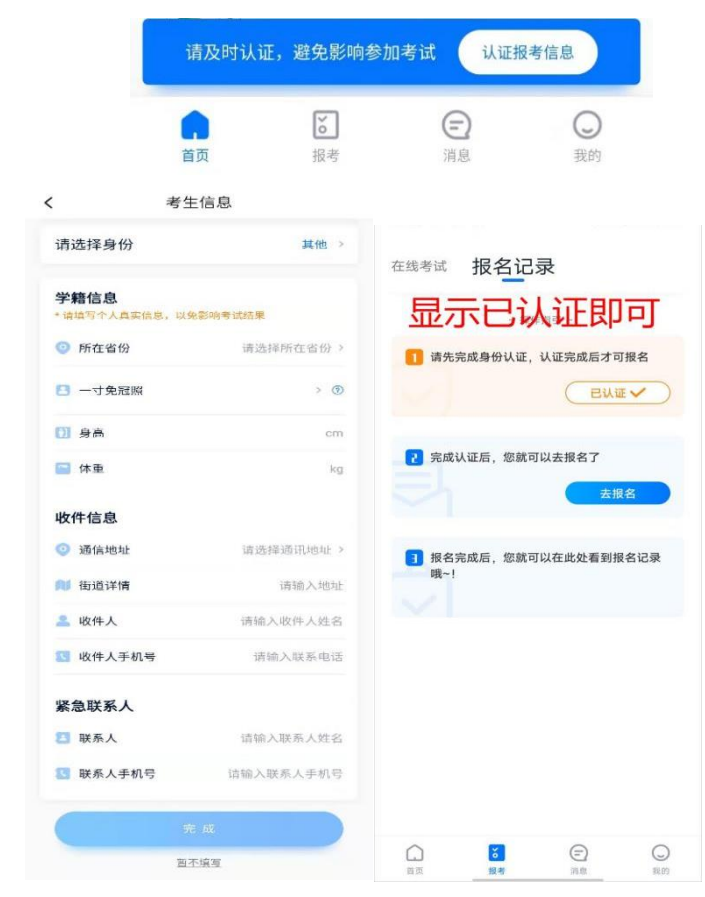

#### **2.** 考试确认

操作方式: 在"小艺帮"APP点击屏幕下方【报考-确认报考】或【我的-确认 报考】,页面会显示待确认的考试,核对学校考试信息完成确认。确认考试后方 可参加模拟考试、考前练习和正式考试。

确认成功后,在【报考-在线考试】列表页会自动生成一条考试记录,同时会 清除确认报考页面的该条数据。

#### 注意:

**4**月**6**日**16:00**前缴费的考生,于**4**月**6**日**17:00—4**月**8**日**19:30**进行考试确认。 **4**月**6**日**16:00—4**月**8**日**16:00**缴费的考生,于**4**月**8**日**17:00—19:30**进行考试确认。

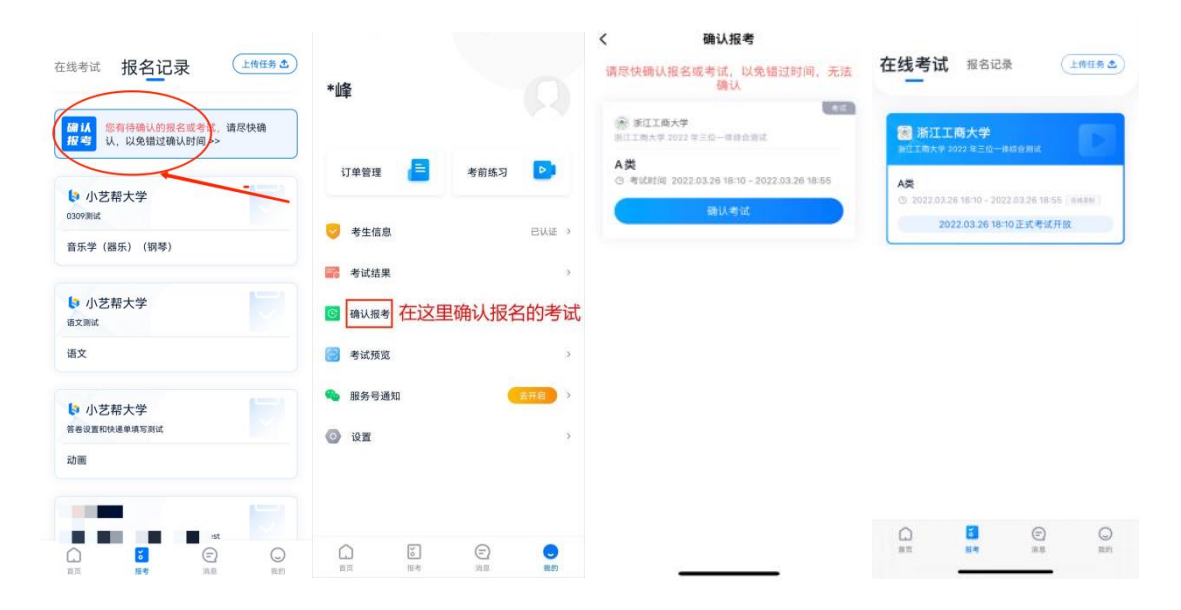

### 三、考前准备

#### **1.** 人脸验证

请选择【报考-在线考试】页面,点击页面上方红色条处,按提示进行人脸 验证。验证时调整好光线,不要出现高曝光的情况,保证人脸清晰,避免人脸识 别失败。如因化妆、佩戴美瞳等导致人脸比对失败的,责任自负。连续3次人脸 验证失败,请申请"人工审核",耐心等待。

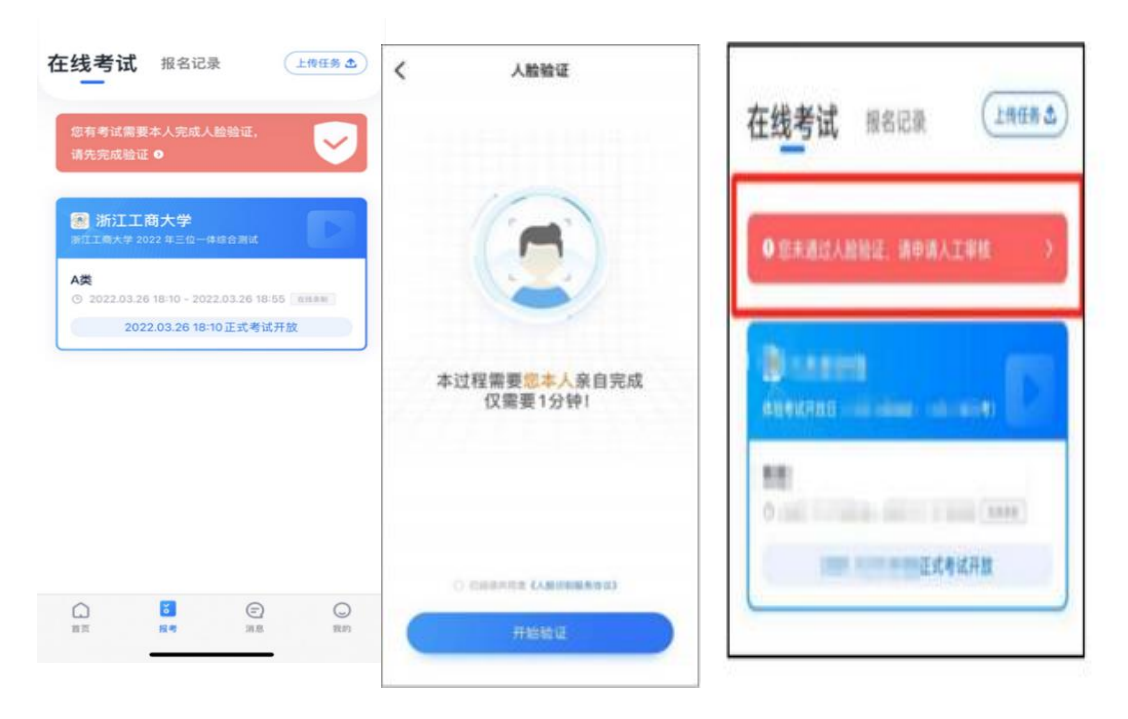

### 请考生务必于模拟考试前本人完成人脸认证,否则无法正常参加考试。

#### **2.** 考前任务

点击屏幕下方【报考-在线考试】,选择相应考试,完成"诚信考试承诺书" 及"考前阅读"。请务必于模拟考试前完成,否则无法正常参加考试。

### **3.** 考前练习

考试确认后可进行考前练习。务必充分参加考前练习,在考试详情页点击考 前练习(参考下图入口),练习录制。考前练习不限次数。

#### **4.** 模拟考试

所有考生必须在正式考试前参加模拟考试(至少一场)。模拟考试参照正式 考试主辅机位操作说明来进行。

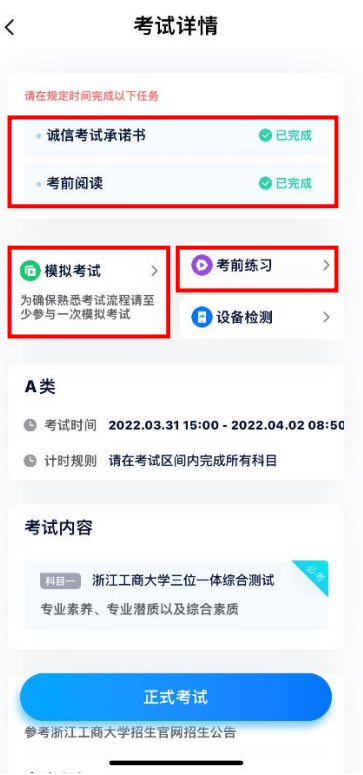

# 四、正式考试流程

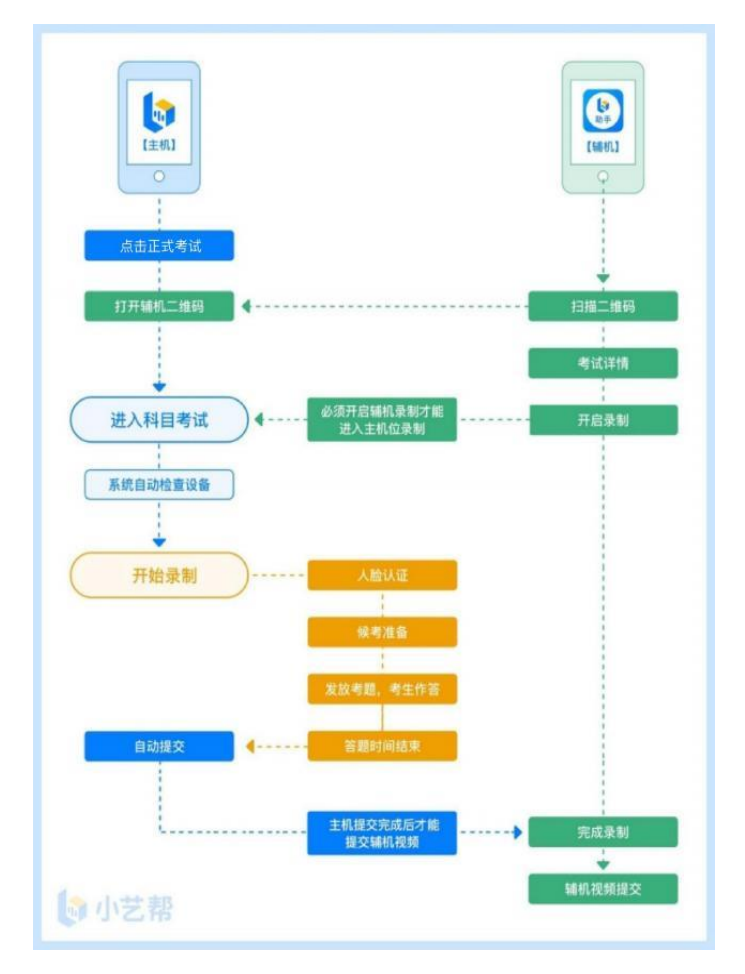

### **1.** 进入考试

调试并登录主机位,4月10日9:45务必进入候考,耐心等待开考。候考结束 不在候考页面的考生无法进入答题环节。请按下图顺序操作,选择相应考试,点 击【正式考试】,进入正式考试页面。

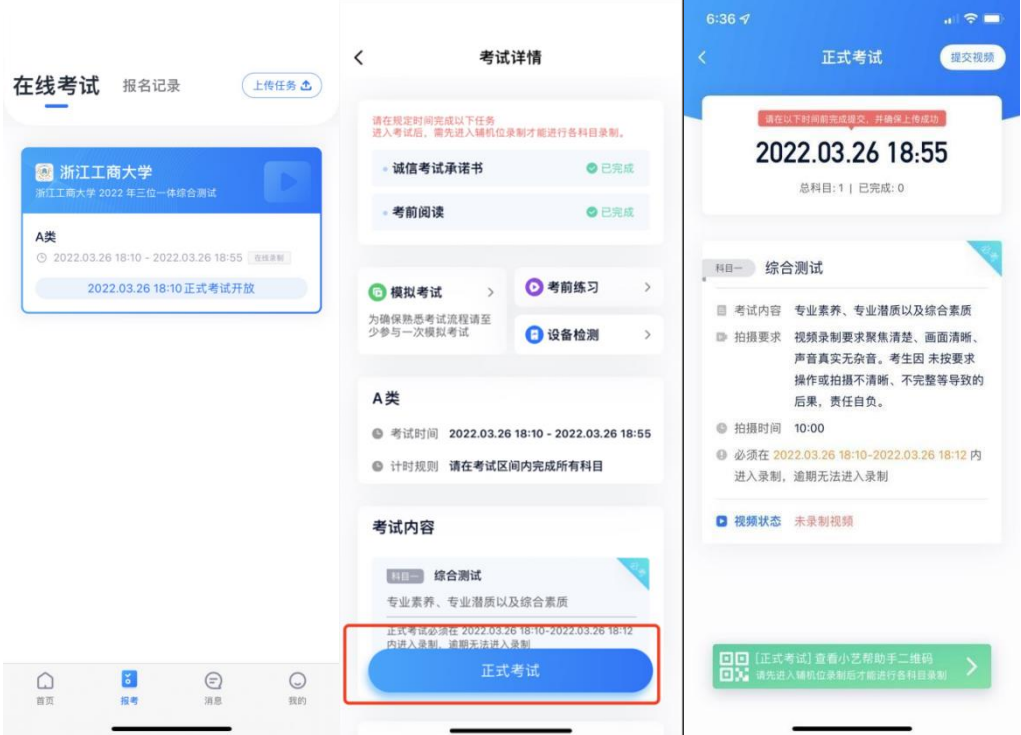

### **2.** 开启辅机位

考试使用双机位录制。请按要求提前架设好主机("小艺帮"APP)和辅机 ("小艺帮助手"APP),摆放方法参照下方双机位摆放示意图。

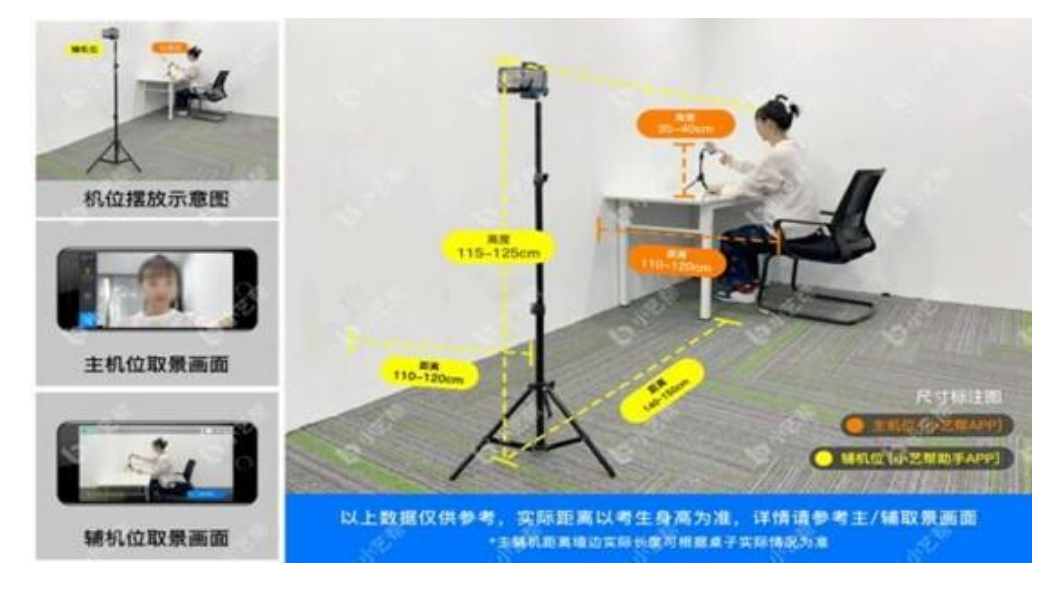

进入考试后,请点击页面下方的"小艺帮助手二维码",完成辅机位架设,具 体操作步骤详见"小艺帮助手APP考生操作手册"。考生须于4月10日9:45前完成辅 机位架设并开始拍摄录制。辅机开启录制后,主机位才可以开始录制,否则无法 正常参加考试。辅机位须将主机位考试过程完整拍摄。

建议考生于考试前及早确定双机位架设方式及位置,以免浪费正式考试的 候考时间。

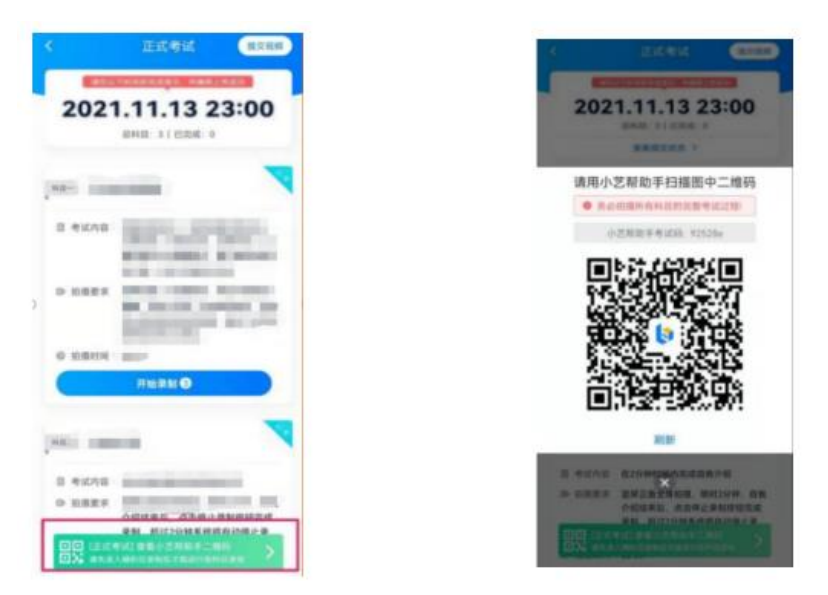

#### **3.** 正式考试

点击下图【开始录制】,小艺帮APP自动检测电量、设备状态等,符合要求 方可进入候考,否则无法进行下一步操作。

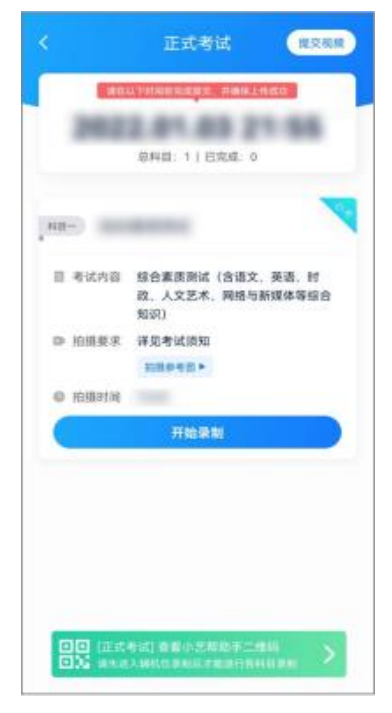

#### **4.** 候考阶段的人脸比对

根据语音提示进行人脸比对。请注意不要佩戴美瞳、不要化妆等;选择光线 适当角度,不要出现高曝光的情况,保证人脸清晰。如连续3次人脸比对失败, 请申请"人工审核",耐心等待。

请考生尽早进入考试录制状态(下图所示)、完成人脸比对,以免错过考 试作答时间、无法正常参加考试。

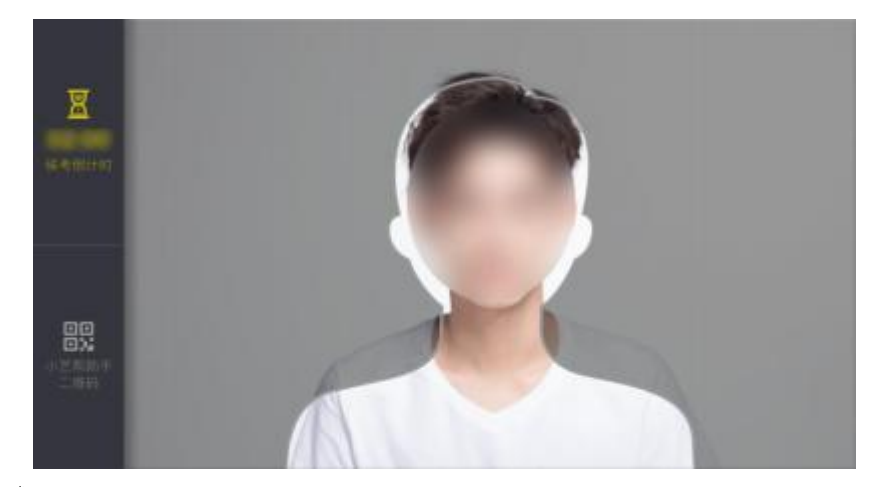

#### **5.** 候考阶段

人脸比对完成后,考生不得退出下图界面,否则可能无法进入正式考试作答。

候考时间内,考生不得离开拍摄范围,考试空间内不得出现除考生外的其 他人员,考生可点击"收起"按键,观看录制景别。

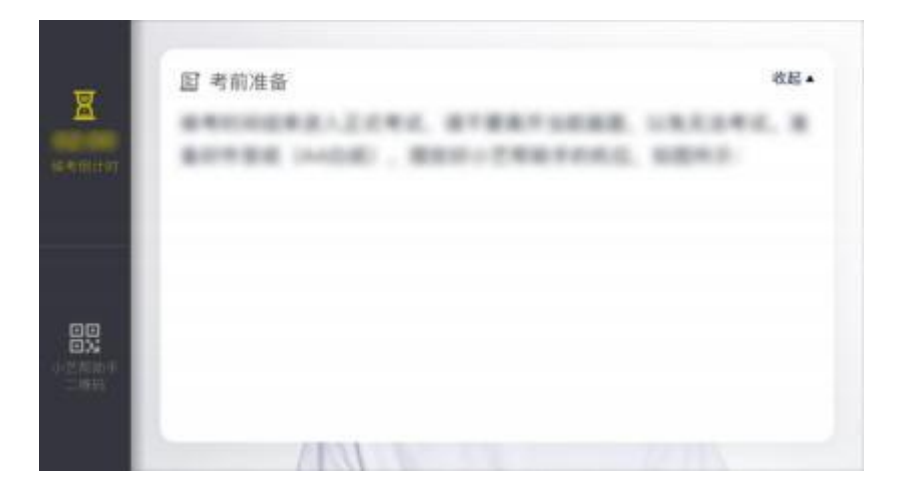

#### **6.** 考试作答

4月10日10:00准时发放考题,考试开始。**10:00—10:08**材料阅读时间(无需 答题,答题无效)**10:08—10:18** 口述答题时间(听到指令,开始作答)。如未 按相关要求考试,屏幕上会有文字提示。如有考试违纪、作弊行为,学校将终止 相应考生的考试。

### 【注意】

- **(1)** 准备时间结束,系统自动进入答题环节。
- **(2)** 所有题目同屏显示,请按照试题顺序逐一口述作答。每个问题的回答不 分别限时,总回答时间不超过页面显示的剩余时间。
- **(3)** 如随意划动屏幕,容易退出考试系统,导致考试失败。

### **7.** 考试结束、提交视频

考试时间倒计时结束后,主机视频录制自动结束并提交,辅机需要等待主机 提交后,手动提交。考生须关注考试录制视频的上传进度,成功上传前不得关闭 程序,不得清理手机内存、垃圾数据等。

提交后,可以在"查看提交状态"里看到视频上传进度。提交成功或考试时间 结束后,考试状态显示已结束。

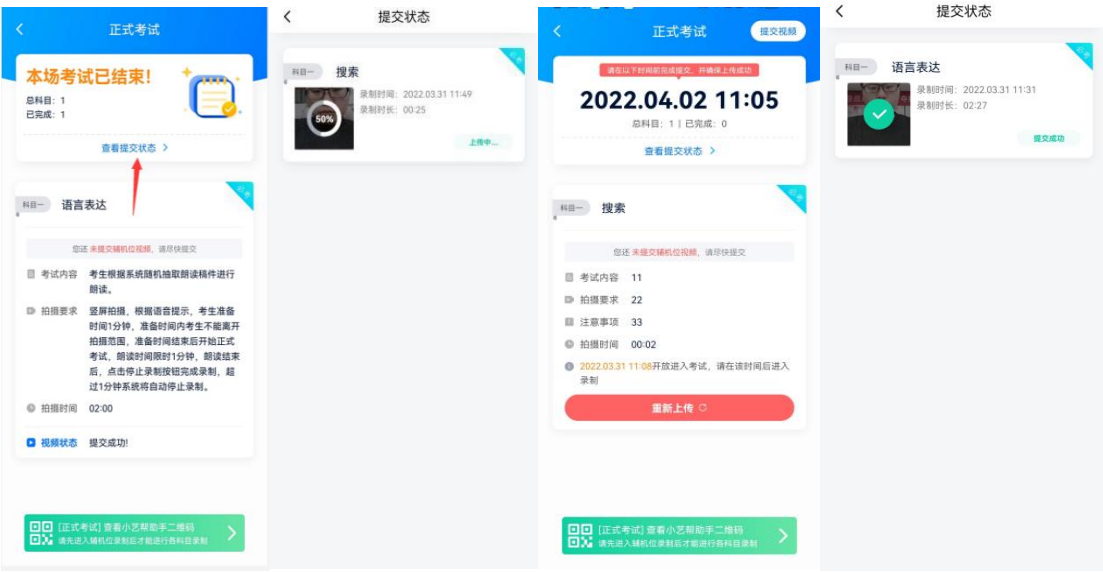

#### 特别注意:

(1) 请不要立即关闭程序,耐心等待视频上传完成。考生须按系统提示,于 考试结束后6小时内完成考试录制视频上传。

(2) "小艺帮"APP提示视频上传成功前,请考生关注上传进度,不得卸载"小 艺帮"APP和终止程序运行,不得清理手机内存、垃圾数据等。

(3) 如遇到上传中断,建议切换Wi-Fi和4G/5G网络进行尝试,并在在"小艺 帮"APP报考-在线考试页面点击【重新上传】,不要离开上传页面,直至视频上 传成功。

# **"**小艺帮助手**"APP** 考生操作手册

### 一、下载安装

1. 扫 描 下 方 二 维 码 即 可 下 载 安 装 , 或 到 小 艺 帮 官 方 网 站 (https://www.xiaoyibang.com/)扫描二维码下载,考生不要通过其他渠道下载。

2. 安装时,请授权允许使用您的摄像头、麦克风、扬声器、存储空间、网 络等权限,以保证可以正常考试。

3. 请特别注意: 小艺帮助手仅支持安卓、鸿蒙和IOS版本的手机, 不支持 各种安卓、鸿蒙平板和iPad。

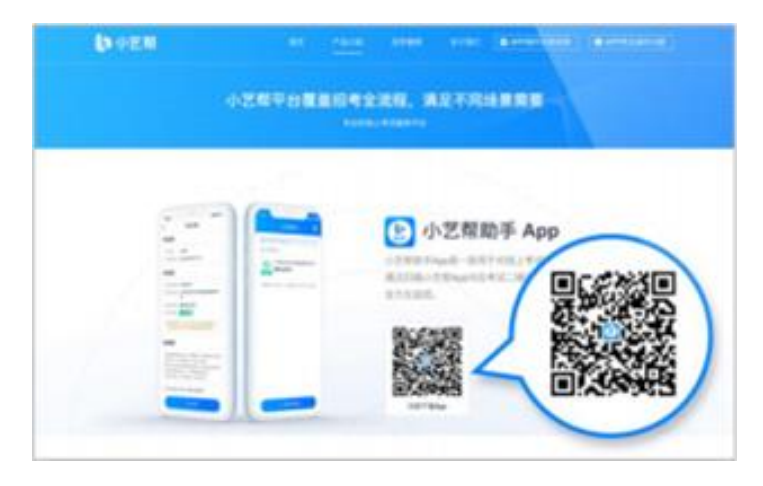

# 二、扫码

无论是正式考试还是模拟考试,在主机("小艺帮"APP)上点击【正式考试】 或【模拟考试】,进入考试页面,页面下方会出现"小艺帮助手二维码"查看入口, 点击打开二维码, 使用辅机("小艺帮助手"APP)扫二维码进入。

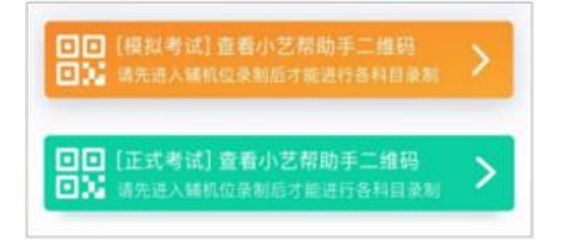

如果扫码失败,"小艺帮助手"APP会提示失败原因,请根据提示调整后再次 扫码尝试,或点击手动输入,填写考试码和主机位考试账号。小艺帮助手考试码 查找位置见下图红框处所示。

特别提醒:一场考试只有一个二维码,最多仅允许**3**台手机作为辅机扫描此 二维码超过**3**台无法再扫描。请注意一定不要随便外泄二维码,导致无法进行辅 机拍摄,导致主机无法进入考试。

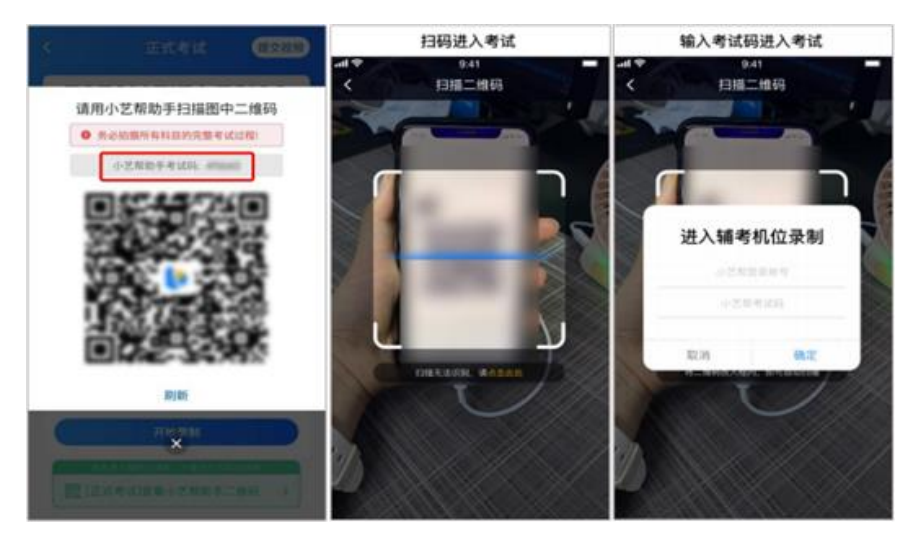

# 三、确认考试、架设辅机位

识别二维码后进入"考试详情"页面,请确认考生信息及考试信息,阅读录制 提醒,点击【去录制】,进入录制准备页面。请按照学校的要求摆放辅助机位, 并使用手机前摄像头拍摄。

点击【开始录制】按钮进行录制,请务必在主机的候考时间结束前开启辅机 录制,否则无法正常参加考试。

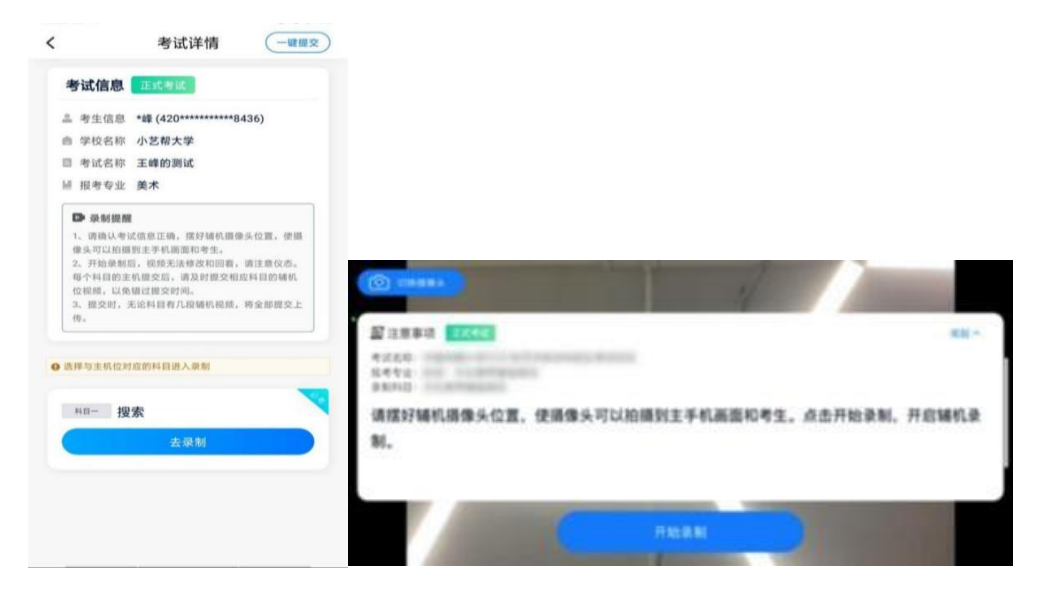

## 四、正式考试

因考前练习、模拟考试的辅机拍摄视频均可能占用手机存储空间。因此,正 式考试前,请先确认辅机至少有10G的剩余存储空间,以免出现因内存不足导致 无法正常拍摄、主机无法正常考试的情况。

正式考试时的辅机位录制过程中,辅机位屏幕会实时显示已录制时长。

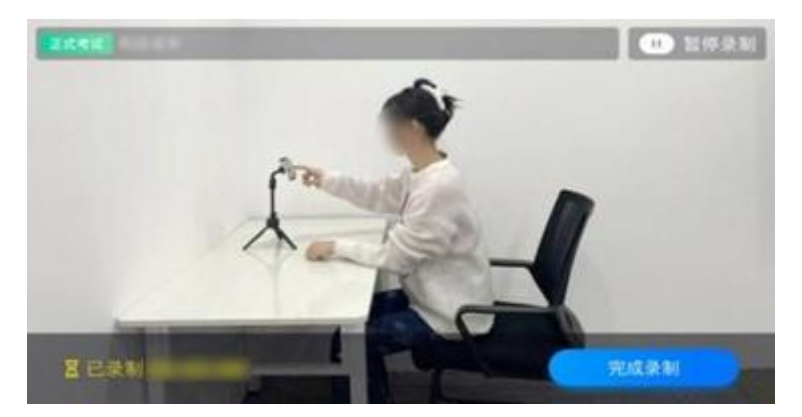

如在正式考试过程中辅机位录制中断,主机位会提示"您的辅助机位已掉 线",请尽快点击辅机位"小艺帮助手"APP首页考试记录上的【去查看】,讲入 考试记录详情页,点击【继续录制】按钮即可重新回到录制页面。

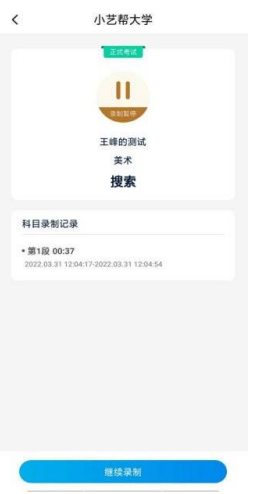

## 五、提交视频

主机位结束考试并自动提交后, 辅机位方可点击【完成录制】按钮, 进入 提交页面。

提交后即可看到上传进度,请务必关注视频上传进度,确保上传成功。 录制完的视频无法回看,也不可更改。

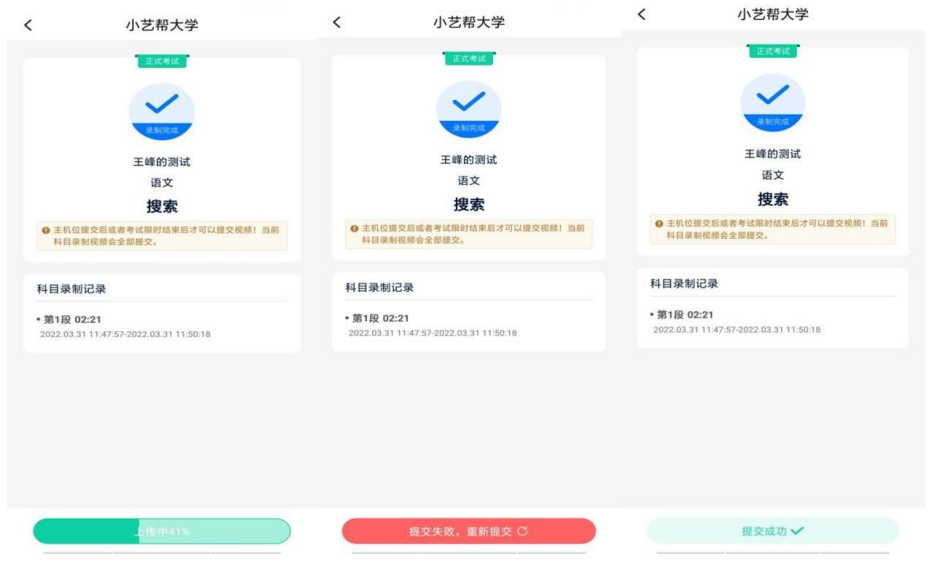

#### 特别注意:

1. 视频提交后,需关注上传进度,显示"提交成功"前一定不要退出程序。 如遇网络不稳定中断上传,建议切换网络,根据提示继续上传,确保考试结束后 6小时内成功上传视频。

2. 全部视频上传成功前,一定不要清理手机内存、垃圾数据,考试结束后 48小时内一定不要卸载APP。

3. 双机位考试时,提交主机位视频后,辅机位视频才可以提交。

4. 从考试开始到结束, 辅机位只能使用同一台手机, 切勿更换手机。

5. 考试视频全部提交后,请考生务必确认上传状态,不要退出"小艺帮助 手"APP。如果视频上传失败,系统会提醒您【您有视频未提交成功!】,请点 击进去重新提交,您可以切换Wi-Fi和4G/5G网络进行尝试。

# 技术咨询

QQ 号:800180626

客服电话:4001668807

服务时间:周一到周日,8:00-24:00,其他时间的咨询会延迟到当天8:00处 理, 敬请谅解!以上咨询方式仅答复小艺帮APP和小艺帮助手APP的系统操作及 技术问题。